## [Learn more about TechnoPhotoshop](https://www.technokids.com/Store/High-School/TechnoPhotoshop/photoshop-lessons-for-beginners.aspx)

## **Session 5 Skill Review: In Jail**

Review your skills. Edit a picture to make it look like a person is behind bars in *TechnoJail*.

Remove the Background from the Person Photo

- 1. Open a picture of a person in Photoshop. If you do not have one, then use the *girl jail* or *boy jail* photo in the *Photoshop* folder.
- 2. Unlock the background:
	- a. Double click on the *Layer* in the Layers panel.
	- b. Name the layer **person** and then click *OK*.

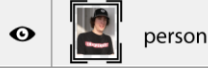

3. Use the Magic Wand Tool  $\ddot{\mathscr{E}}$ , Rectangular Marquee Tool **1.1** Polygonal Lasso Tool  $\mathbb{V}$ , or *Magnetic Lasso Tool* to remove the background.

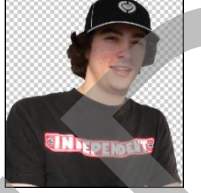

Magnify an area using the *Zoom Tool*.

4. When finished, save the picture as **person no background** as a Photoshop file.

Remove the Background from the Bars Photo

- 5. Open the picture **bars** in Photoshop. This file is in the *Photoshop* folder. (Ask your teacher where this is located.)
- 6. Make a duplicate. From the Image menu, select *Duplicate*. Click *OK*.
- 7. Unlock the background:
	- a. Double click on the *Layer* in the Layers panel.
	- b. Name the layer **bars** and then click *OK*.

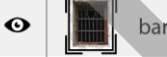

8. Use the *Magic Wand Tool i*, Rectangular Marquee Tool <sup>[1]</sup>, Polygonal Lasso Tool  $\mathcal{V}$ , or *Magnetic Lasso Tool*  $\geq$  to remove the background. State the pingling word from the Bankholm<br>
S. Use the policie of a person in Profosional State (Sec. The Transform) and the Profosional State.<br>
2. Unlock the background:<br>
B. Name the look person and then click Or.<br>
B. Use

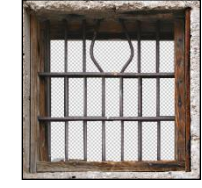

Magnify an area using the *Zoom Tool*.

## Combine Two Pictures Together

- 9. From the File menu, select *Place Embedded*. Select the *person no background* picture.
- 10. Resize  $\zeta$ , rotate  $\zeta$ , and warp  $\Re$  the image. When you like the way the picture looks, click the *Commit transform* tool  $\checkmark$ .
- 11. Click the *Move Tool*  $\ddagger$  to position the picture on the page.
- 12. Adjust the layers in the Layers panel to place the person behind bars.

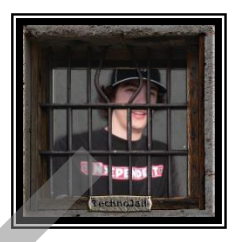

- 13. To make the picture look more realistic, select the **person no background** layer:
	- a. To soften edges, select *Blur* from the Filter menu. Select *Gaussian Blur*. Adjust the level of blur and then click *OK*.
	- b. To darken the image, select *Adjustments* from the Image menu. Select *Shadows/Highlights*. Adjust the sliders and then click *OK*.
	- c. Add a shadow to the image. Select Layer Style from the Layer menu. Select *Drop Shadow*. Set the options and then click *OK*.
- 14. Draw a cell wall:
	- a. Click the Rectangle Tool  $\square$ . If you cannot find the Rectangle Tool press the U key on the keyboard. Choose it from the options menu.
	- b. Set **dark grey** as the Fill color from the Options bar.
	- c. Draw a rectangle.
	- d. Drag the Rectangle 1 layer to the bottom of the Layers panel.
- 15. Draw a sign:
	- a. Click the Custom Shape Tool  $\Im$ .
	- b. Click the *Custom Shape* pop up panel. Click the *Custom Shape menu picker* . Select *Banners and Awards*. If you are asked to replace the current shapes, click *OK*. Pick a banner.
	- c. Pick a fill and stroke color from the Options bar.
	- d. Click and drag the mouse to draw a sign.
	- e. Drag the *Shape* layer above the *bars* layer.
	- f. To make the sign look more realistic apply a layer style. Select *Layer Style* from the Layer menu.

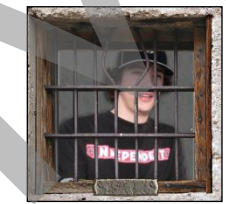

- 16. Add letters to the sign:
	- a. Click the *Horizontal Type Tool* . Type **TechnoJail**.
	- b. Use the tools on the Options bar to edit the font, size, alignment, color, and shape. When finished click the *Commit any current edits* tool  $\checkmark$ .
	- c. If necessary, drag the *TechnoJail* layer above the Shapes layer.
- d. To move the text over top of the sign, click the CTRL key and then drag the text. To resize the text, select *Free Transform* from the Edit menu and then make the changes. c. Add cathedow to the image Saled Layer Syle from the Layer menu. Saled Drop<br>
Throw a cell wold:<br>
a. Click the Reddorge TooL law on the transposed Choose II from the single menu.<br>
the Reddorge of the Bridge TooL Control
	- e. To make the words look more realistic, apply a layer style. Select *Layer Sty*le from the Layer menu.

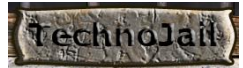

- 17. Save the file as **in jail** as a Photoshop file.
- 18. Close Photoshop.